# **NOVITUS**

#### **Kasa fiskalna mająca postać oprogramowania SDF-1**

*Aktualizacja danych teleadresowych i stawki VAT*

*BOLT*

COMP S.A. ul. Jutrzenki 116, 02-230 Warszawa Oddział Nowy Sącz, NOVITUS - Centrum Technologii Sprzedaży, ul. Nawojowska 118, 33-300 Nowy Sącz Wsparcie techniczne: 18 444 00 14, e-mail: [bolt@novitus.info](mailto:bolt@novitus.info)

[www.novitus.pl](http://www.novitus.pl),

#### **Informacje ogólne**

eKasa SDF-1 pobiera dane teleadresowe automatycznie z portalu Bolt, dlatego by je zaktualizować należy skontaktować się na bezpośredni email z firmą BOLT: polandfleets@bolt.eu podając nowe dane.

W kolejnym kroku należy się upewnić, czy dane zostały zaktualizowane przez Bolt w portalu

Jeśli poprzednie kroki zostały zrealizowane należy udać się na stronę:

<https://wirtualna.novitus.pl/bolt/update>

Następnie uzupełnić dane eKasy zgodnie ze wskazówkami

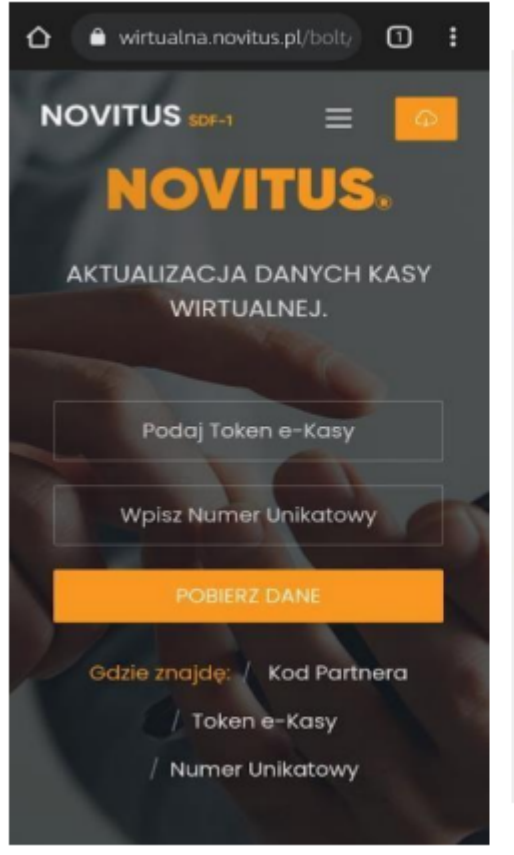

### Gdzie znajdę Kod Partnera?

Kod Partnera został domyślnie uzupełniony, potwierdź Kod Partnera na: na fleets.bolt.eu lub partners.bolt.eu

## Gdzie znajdę **Token eKasy?**

Kod partnera to unikalny zestaw znaków.

#### Gdzie znajdę **Numer** Unikatowy?

Numer Unikatowy znajdziesz w menu aplikacji SDF-1. Przejdz do pozycji Serwis => Informacje => Baza Zdarzeń. Numer unikatowy zostanie wyświetlony na ekranie Twojego urządzenia.

Token eKasy znajduje się w portalu Bolt, jest to ten sam ciąg znaków, który był potrzebny do pobrania i fiskalizacji eKasy Numer unikatowy eKasy znajduje się w aplikacji NovitusTaxi.

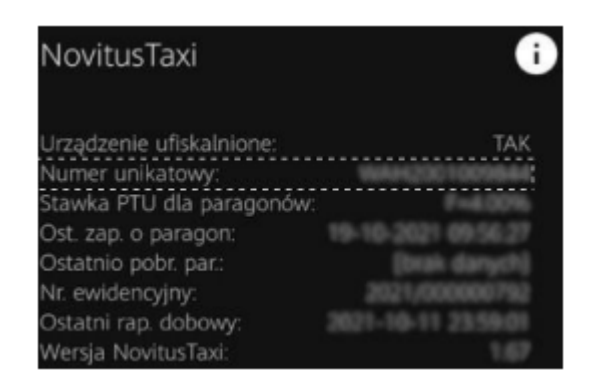

Po pobraniu danych pojawią się informacje zaciągnięte z portalu Bolt. Użytkownik nie ma możliwości samemu zmienić danych teleadresowych, są one pobierane z portalu flotowego. Jedyna możliwość to zmiana stawki VAT.

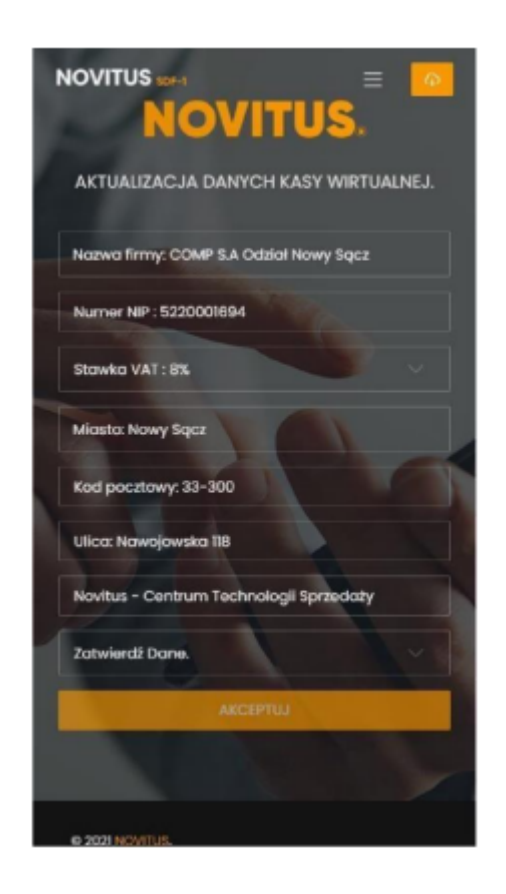

Jeśli użytkownik aktualizuje jedynie dane teleadresowe, to w tym oknie powinny one być już zaktualizowane. W tym przypadku by przesłać je na kasę należy zaznaczyć "Zatwierdź dane", wybrać "Dane są poprawne" i "AKCEPTUJ" jak w poniższych zrzutach ekranu.

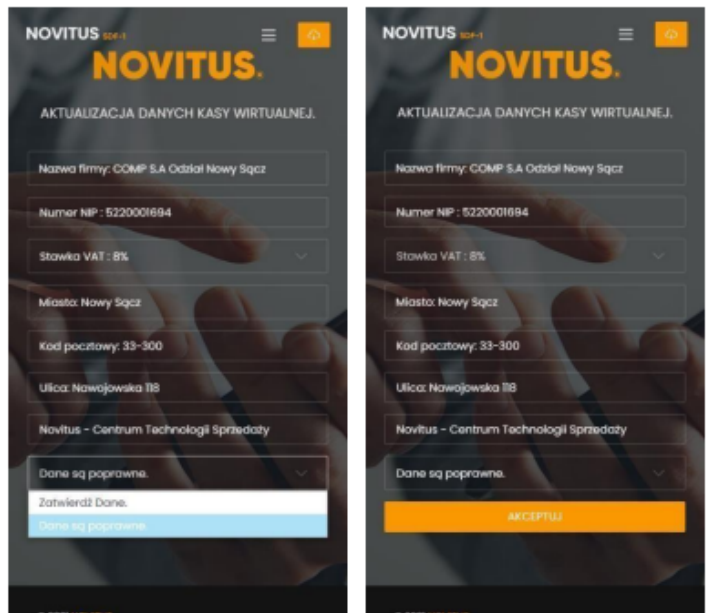

Jeśli użytkownik aktualizuje stawkę VAT, należy kliknąć w pole "Stawka VAT", pojawi się okno z możliwością wyboru stawki. Po wyborze odpowiedniej stawki należy zaznaczyć "Zatwierdź dane", wybrać "Dane są poprawne" i "AKCEPTUJ" jak w poniższych zrzutach ekranu.

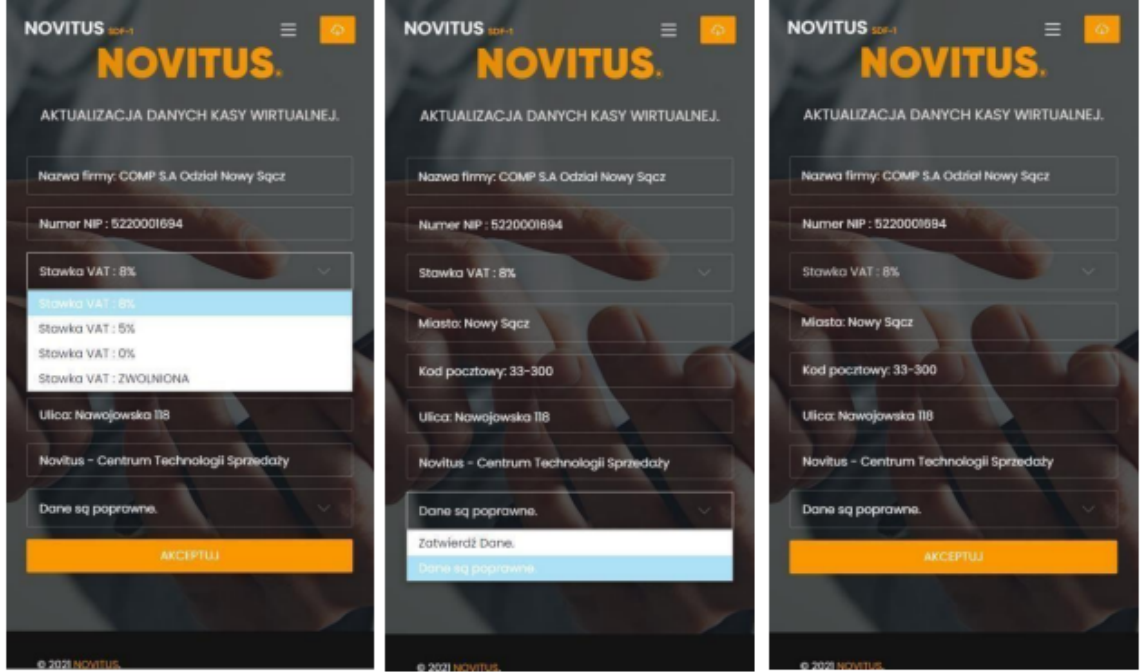

Aktualizacja danych zakończy się poprawnie jeśli wyświetli się poniższe okno

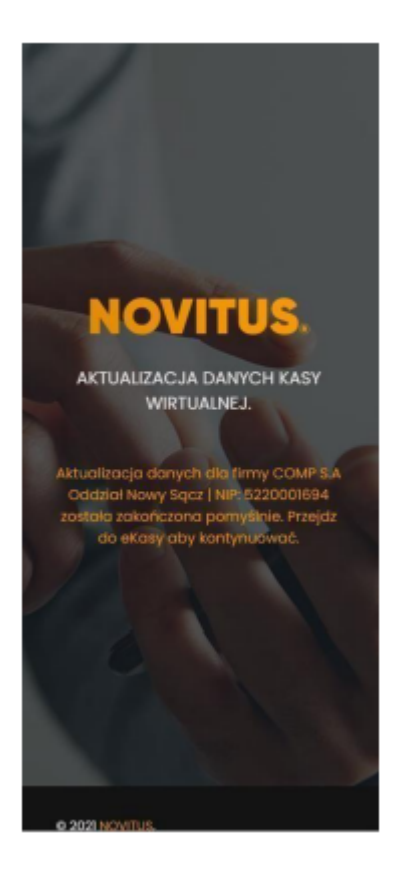